ABRA Software a.s.

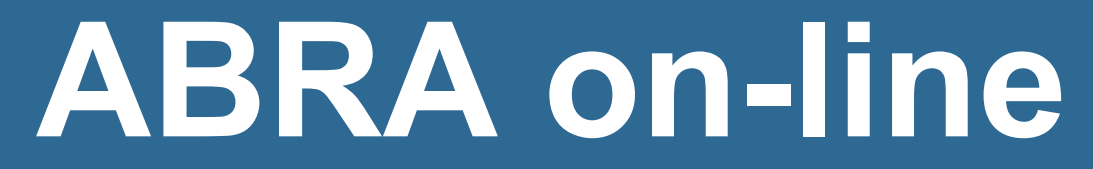

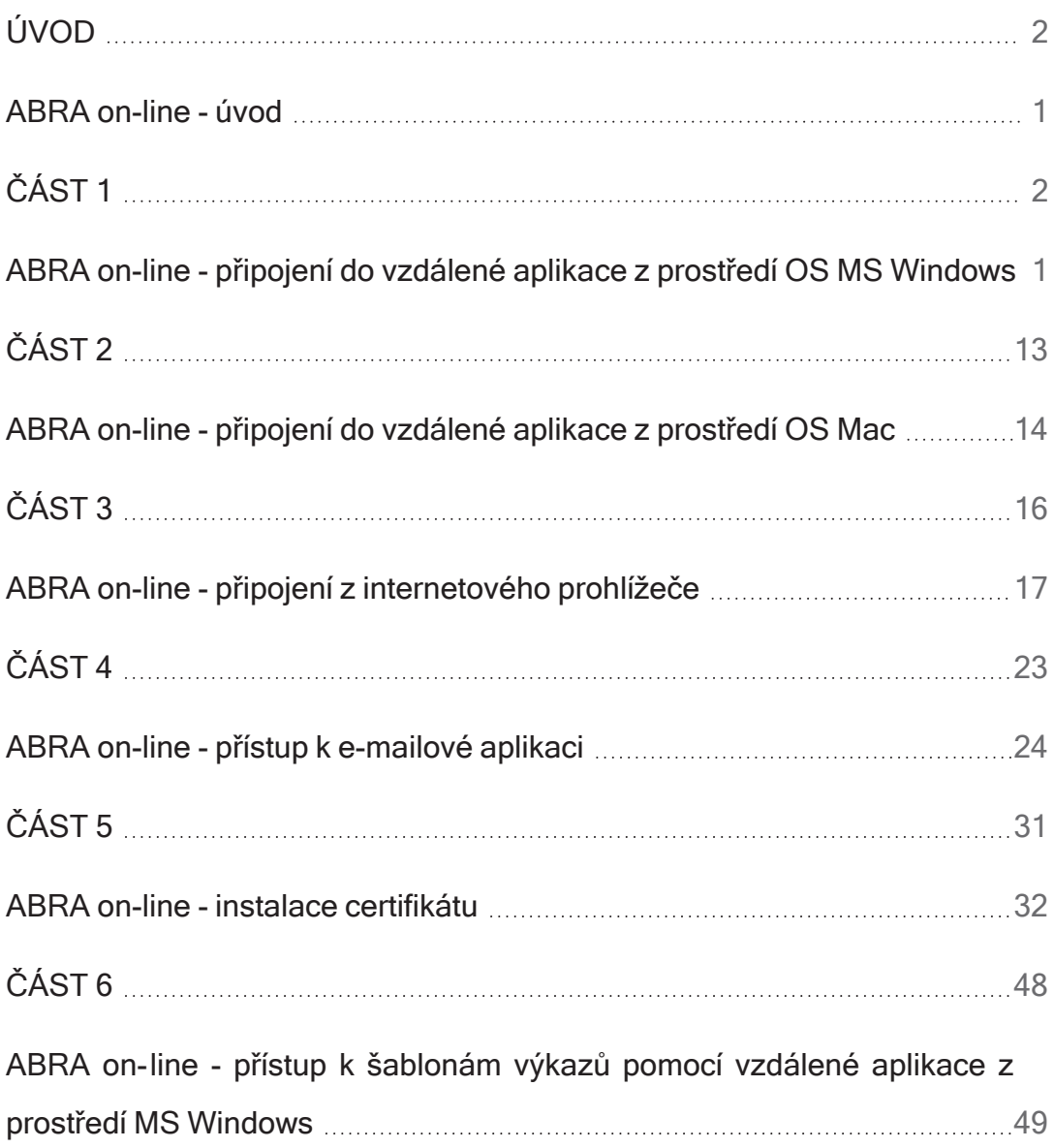

<span id="page-2-0"></span>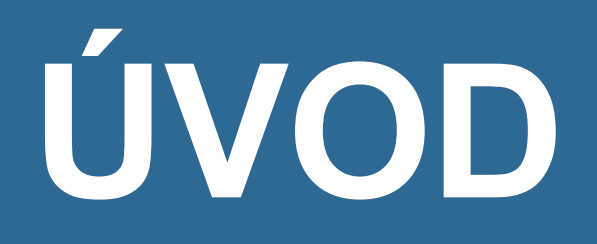

# <span id="page-3-0"></span>ABRA on-line - úvod

Systém ABRA nemusíte provozovat na vlastních serverech, ale můžete je s mnoha výhodami provozovat jako cloudové řešení na platformě ABRA on-line na vlastních severech dodavatele. Za všechny výhody tohoto řešení zmíníme několik nejdůležitějších:

- Není třeba investovat do vlastních výkonných serverů
- Nepotřebujete drahou práci správce systému
- Budete mít zajištěn nepřetržitý dohled nad servery i aplikací, vyřešeno pravidelné zálohování atd., aniž byste se o to museli jakkoliv starat

a to vše s maximální dostupností systému (99,99%) kdykoliv a odkudkoliv, vysokou bezpečností dat (nepřetržitý dohled nad technikou i aplikací, několikanásobné zálohování, důkladné šifrování, abyste data viděli jen vy) atd..

ABRA on-li je možno provozovat ve dvou režimech, které se liší způsobem provozu:

- sdílený servery se využívají pro více zákazníků většina případů
- dedikovaný server je vyhrazen pro konkrétního klienta tento režim má smysl pouze tehdy, pokud si zákazník přeje sám provádět aktualizace, instalovat dodatečný SW, má vlastní uživatelské úpravy v ABRA Gen apod.

Při provozu v prostředí ABRA on-line ve sdíleném režimu tedy nemusíte řešit nic z problematiky týkající se instalace systému, provádění jeho aktualizací, update, ale nemusíte řešit ani zálohování, péči o HW atd. U dedikovaného režimu závisí na konkrétní situaci a dohodě, zda si budete instalace, aktualizace a update provádět sami či nikoli.

<span id="page-4-0"></span>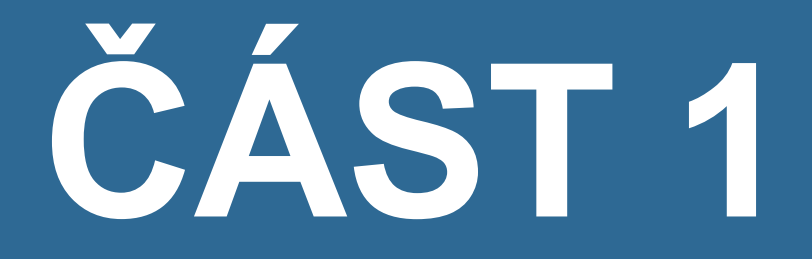

# PŘÍSTUP Z OS WINDOWS

# <span id="page-5-0"></span>ABRA on-line - připojení do vzdálené aplikace z prostředí OS MS Windows

### ÚVOD

Do prostředí ABRA on-line je možné přistupovat různým způsobem - odkudkoli pomocí internetového prohlížeče nebo přímo z prostředí operačního systému.

Tato kapitola popisuje připojení k systému ABRA on-line přímo z prostředí operačního systému MS Windows.

Je sepsána pro Windows 10, nicméně obdobný postup platí i pro Windows 11.

## POŽADAVKY

Pro správnou funkčnost je nutné dodržet systémové požadavky provozu ABRA online. Níže uvádíme jejich přehled.

#### Požadavky na operační systém

Windows 10/11 nebo Mac OS X s MS Remote Desktop Client v. 10 a vyšší.

#### Internetové připojení

Stabilní internetové připojení min. 256 kbit/s na každého uživatele.

#### Exporty a importy do xls

Pro vytvoření exportu dat do zákazníkem vytvořených nebo zákazníkem upravených systémových výkazů nebo pro import dat z xls souborů:

- Licence MS Office 365, plán Business Premium nebo E3 a vyšší.
- Alternativně pronájem licence MS Office zprostředkovaný ABRA Software (za poplatek).

#### **POZNÁMKA**

Všechny systémové účetní reporty/výkazy, s výjimkou výkazů Účetní výkazy pro příspěvkové organizace a Pomocný analytický přehled, lze exportovat i do připravených odt souborů dodávaných v rámci standardní instalační sady ABRA Gen, resp. v následných aktualizacích. K vytvoření standardních systémových exportů tak postačuje Libre Office poskytovaný zdarma všem uživatelům ABRA on-line.

#### Připojení periférií

Využití tiskáren a skenerů nainstalovaných na počítači uživatele bývá v praxi bezproblémové. Možnosti připojení specifických zařízení (tiskárny štítků, čtečky čipových karet apod.) konzultujte s ABRA.

Dále pak se můžete podívat na popis systémových požadavků pro spuštění ABRA on-line naleznete jej na portálu platformy ABRA on-line [online.abra.eu](https://online.abra.eu/) , viz [Systémové](https://www.abra.eu/informacni-systemy/abra-on-line/systemove-pozadavky) požadavky nebo na webových stránkách dodavatele v sekci ABRA on-line Služby -> ABRA [on-line](https://www.abra.eu/sluzby/abra-on-line).

#### POSTUP

### VIDEO: PŘIPOJENÍ Z PROSTŘEDÍ WINDOWS 10

Zde můžete vidět postup pro spuštění platformy ABRA on-line na operačním systému Windows 10:

Video je součástí videokurzu Základy ABRA on- line na vzdělávacím portálu ABRA Academy. Přihlásit se na tento bezplatný kurz a podívat se na všechna videa můžete [zde](https://academy.abra.eu/kurz/video-zaklady-abra-on-line).

### VIDEO: PŘIPOJENÍ Z PROSTŘEDÍ WINDOWS 11

Zde můžete vidět postup pro spuštění platformy ABRA on-line na operačním systému Windows 11:

Video je součástí videokurzu Základy ABRA on- line na vzdělávacím portálu ABRA Academy. Přihlásit se na tento bezplatný kurz a podívat se na všechna videa můžete [zde](https://academy.abra.eu/kurz/video-zaklady-abra-on-line).

1. Nejprve je nutné nastavit připojení ke vzdálené aplikaci. Začněte například kliknutím na tlačítko "Start". Zobrazí se úvodní obrazovka, do které napište text "remoteapp" a zvolte položku "Připojení ke vzdáleným aplikacím RemoteApp a vzdáleným plochám".

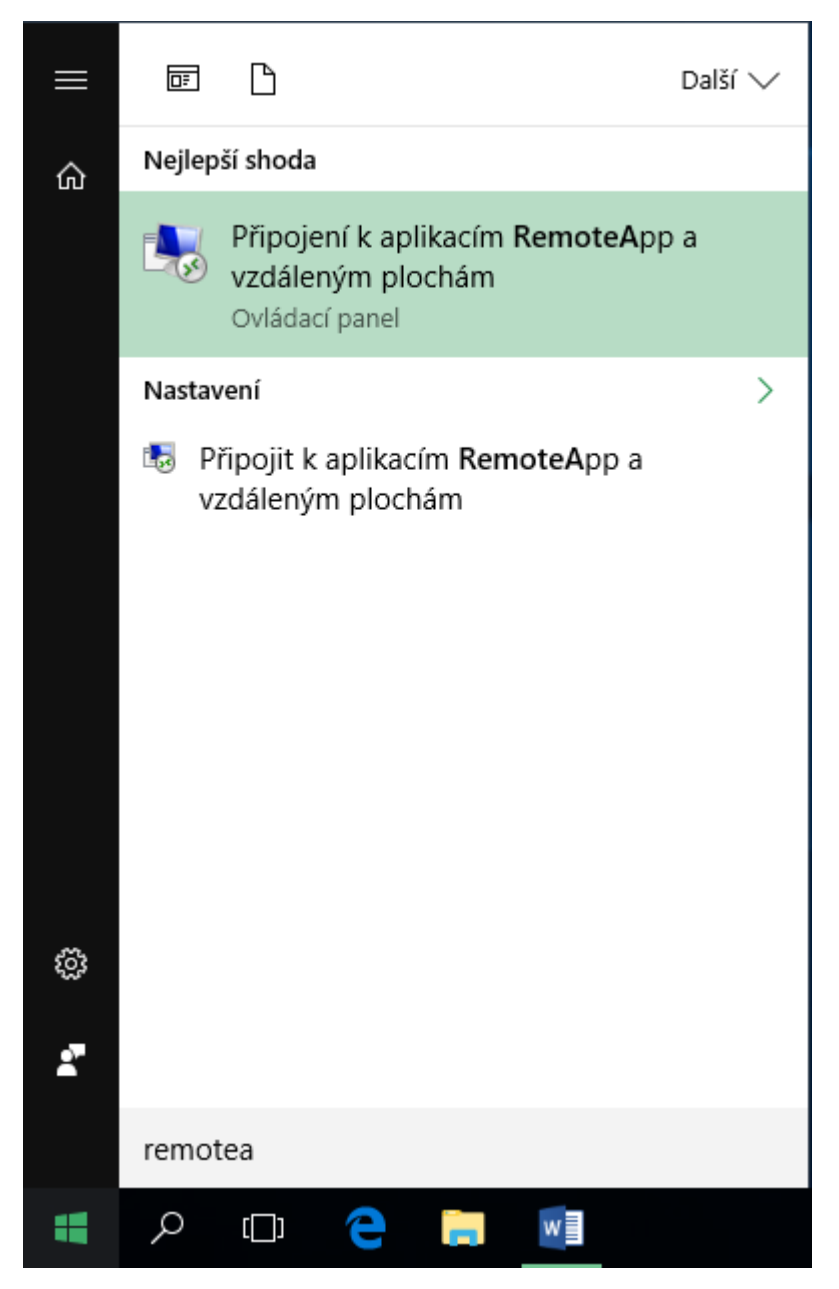

2. Zvolte vlevo nahoře "Přístup ke vzdáleným aplikacím RemoteApp a vzdáleným plochám".

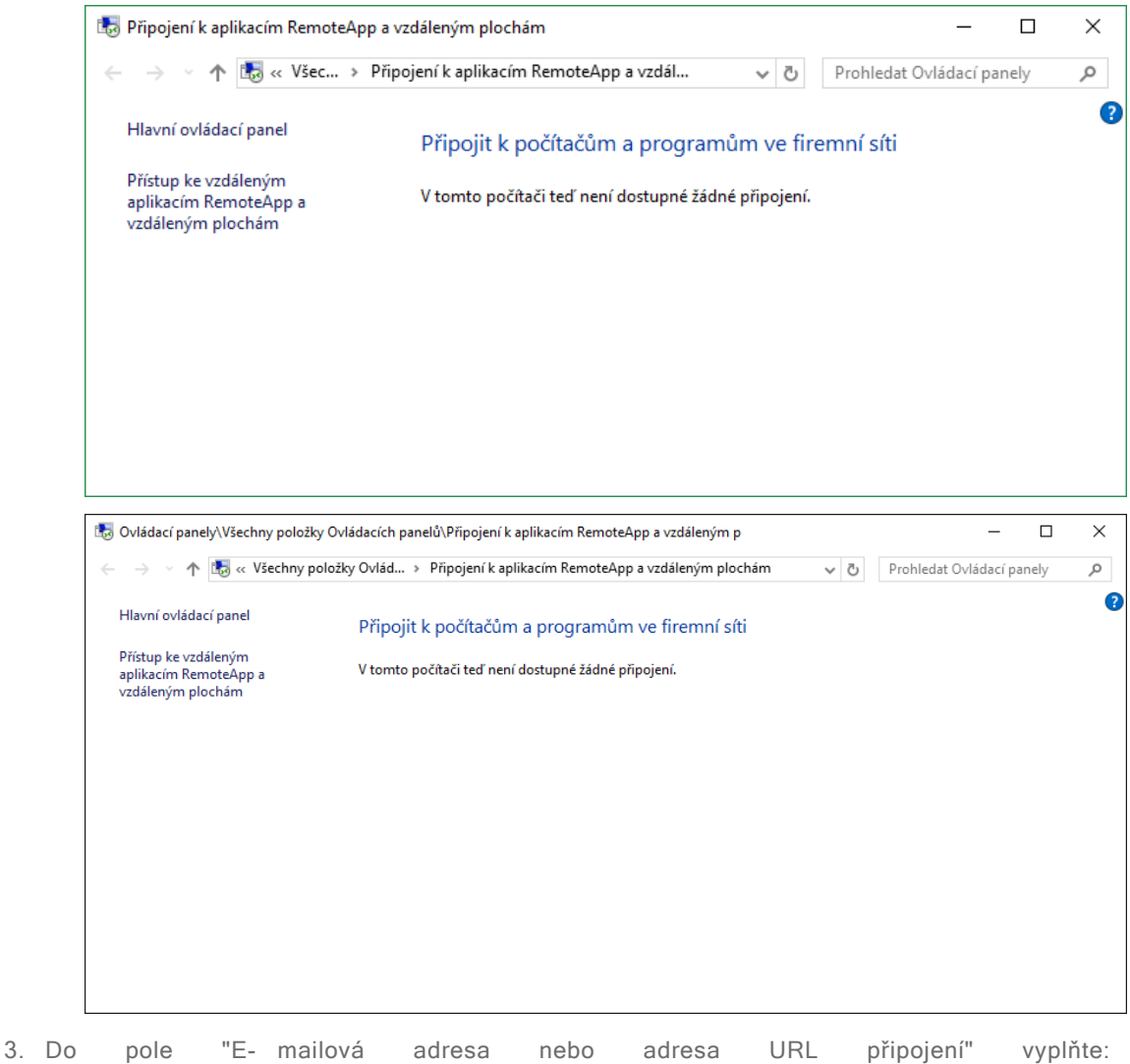

https://online.abra.eu/RDWeb/Feed/webfeed.aspx

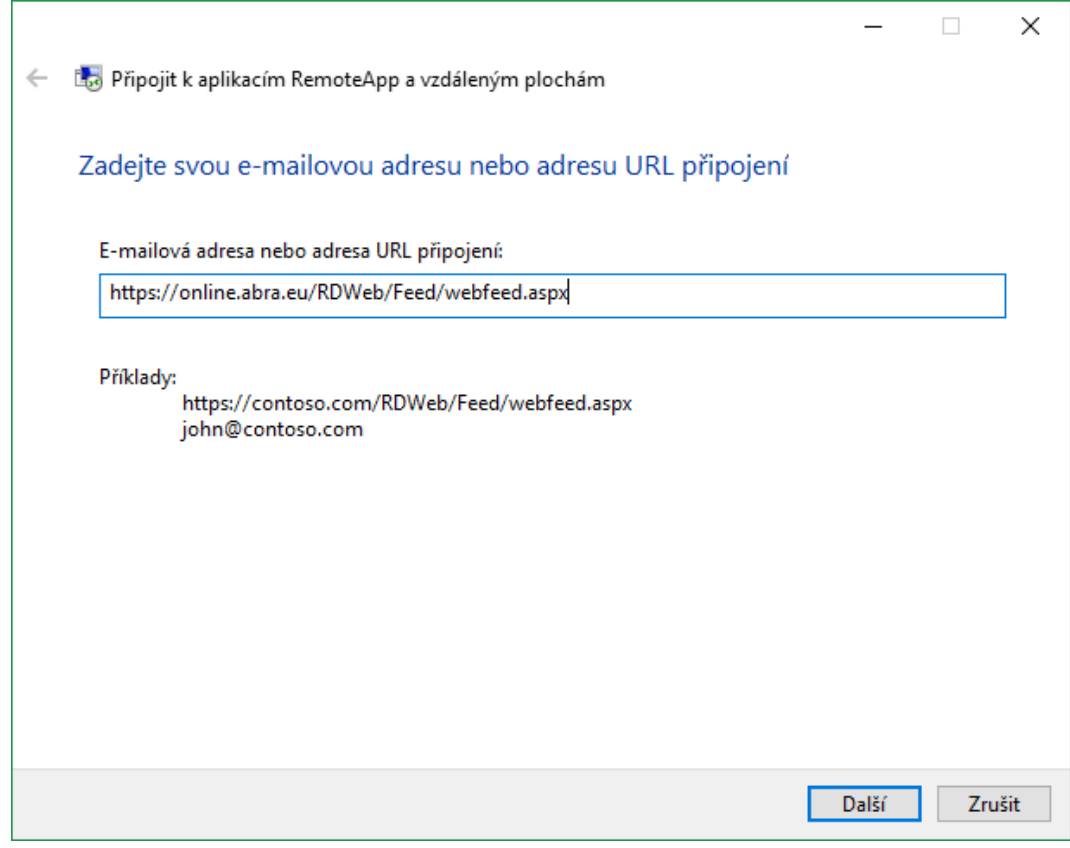

4. Potvrďte tlačítkem "Další"

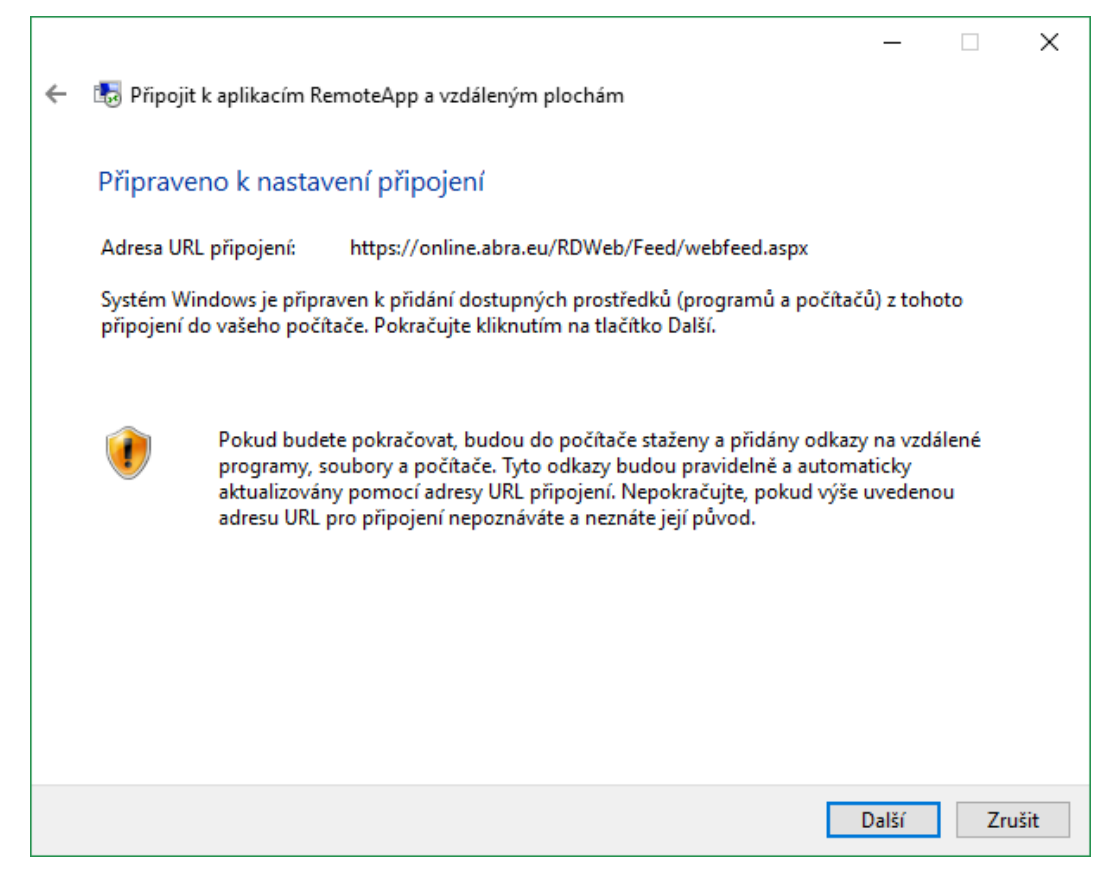

5. V přihlašovacím okně vyplňte své přístupové údaje, které jste obdrželi při zřízení služby ve formátu sq\firma02. Místo textu firma02 vyplníte své uživatelské jméno. Dále vyplňte heslo a můžete zaškrtnout volbu "Zapamatovat přihlašovací údaje". Potvrďte stiskem tlačítka "OK". Při příštím přihlášení již nebude nutné tyto údaje vyplňovat.

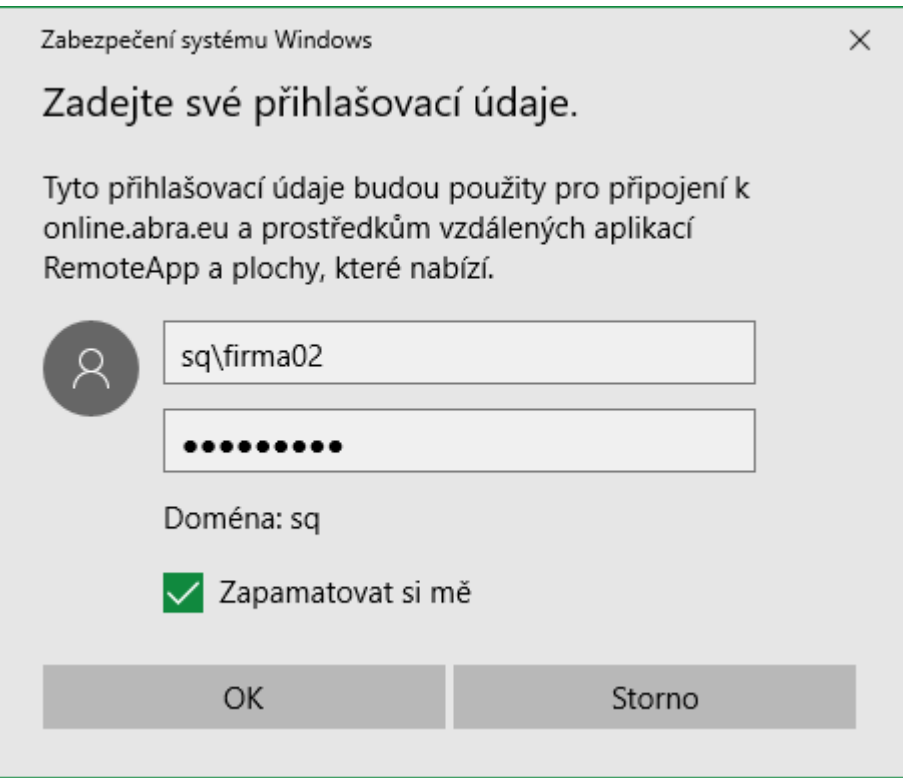

#### T I P

V případě, že RDP klient je aktuální, ale i přesto nelze přístupové údaje uložit, je možné tyto údaje uložit do "Správce pověření" v ovládacích panelech, a to pro tyto servery:

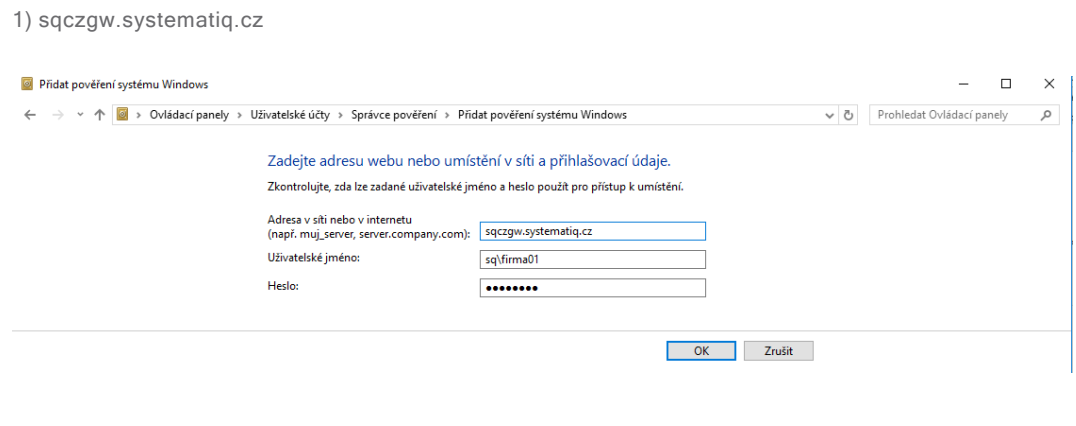

2) TERMSRV/sqcz-cb.systematiq.cz

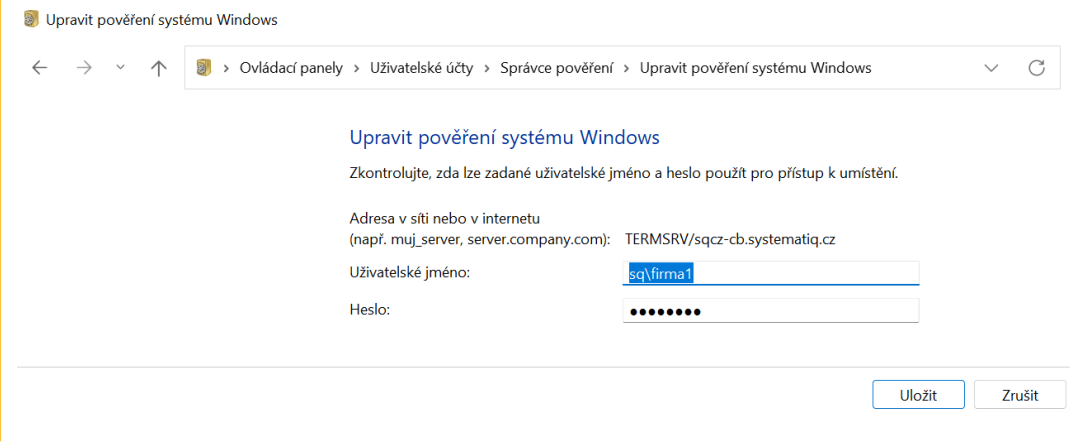

6. Pokračujte pomocí tlačítka "Dokončit".

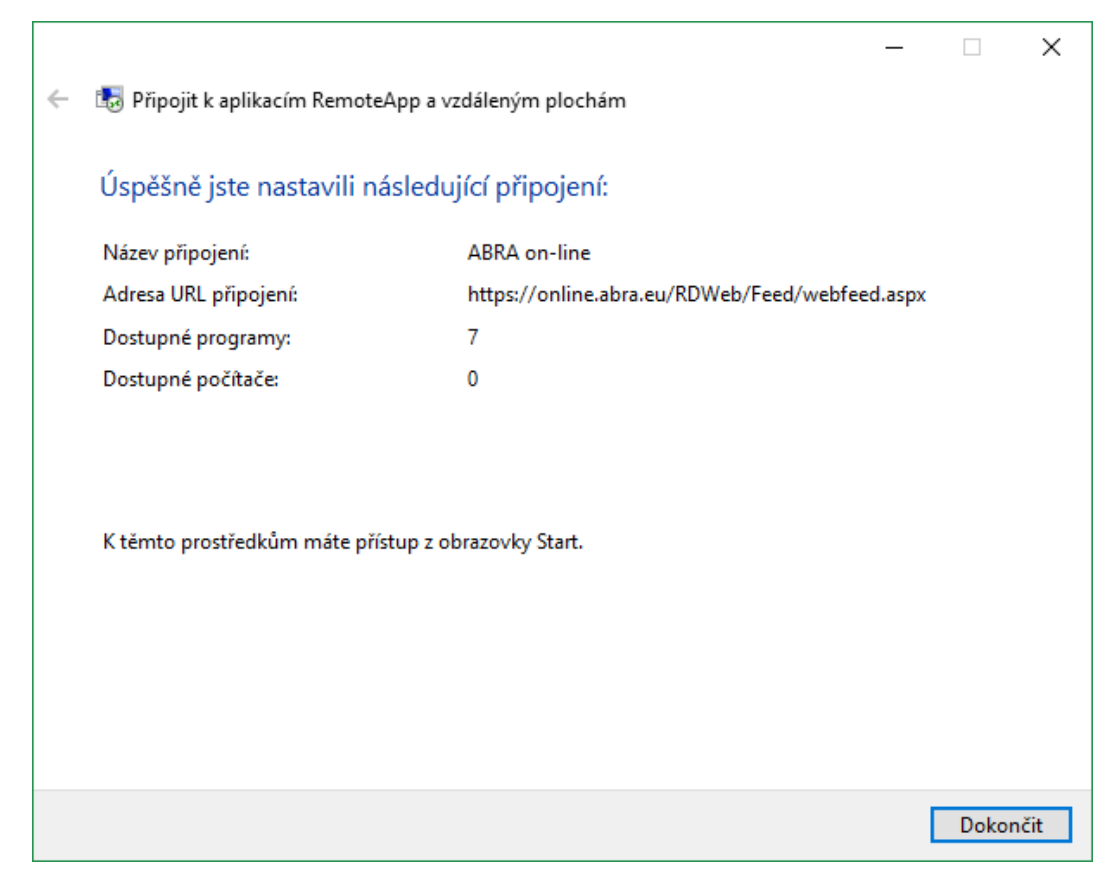

7. Po úspěšném připojení se zobrazí v následujícím okně "Aktualizace proběhla úspěšně".

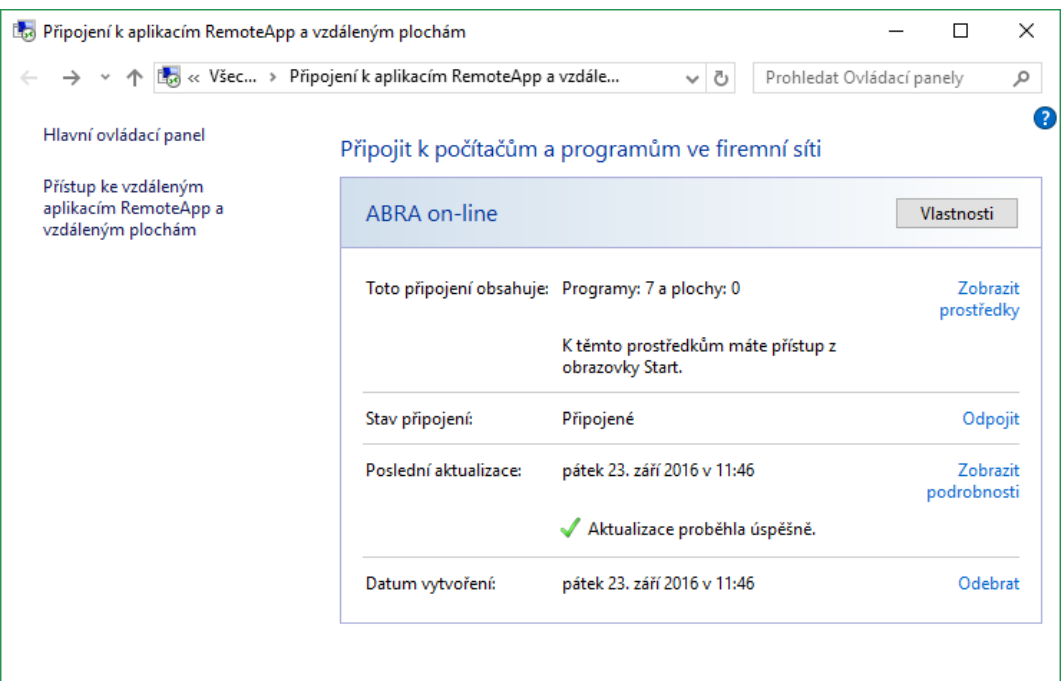

8. Seznam dostupných aplikací můžete zobrazit pomocí odkazu "Zobrazit prostředky".

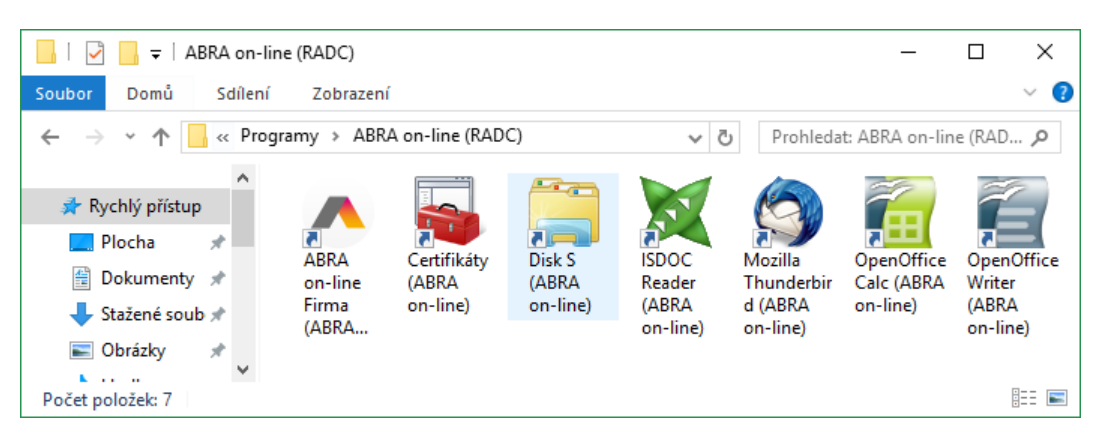

9. Ve Start menu Windows jsou poté k dispozici přidělené aplikace ABRA on-line.

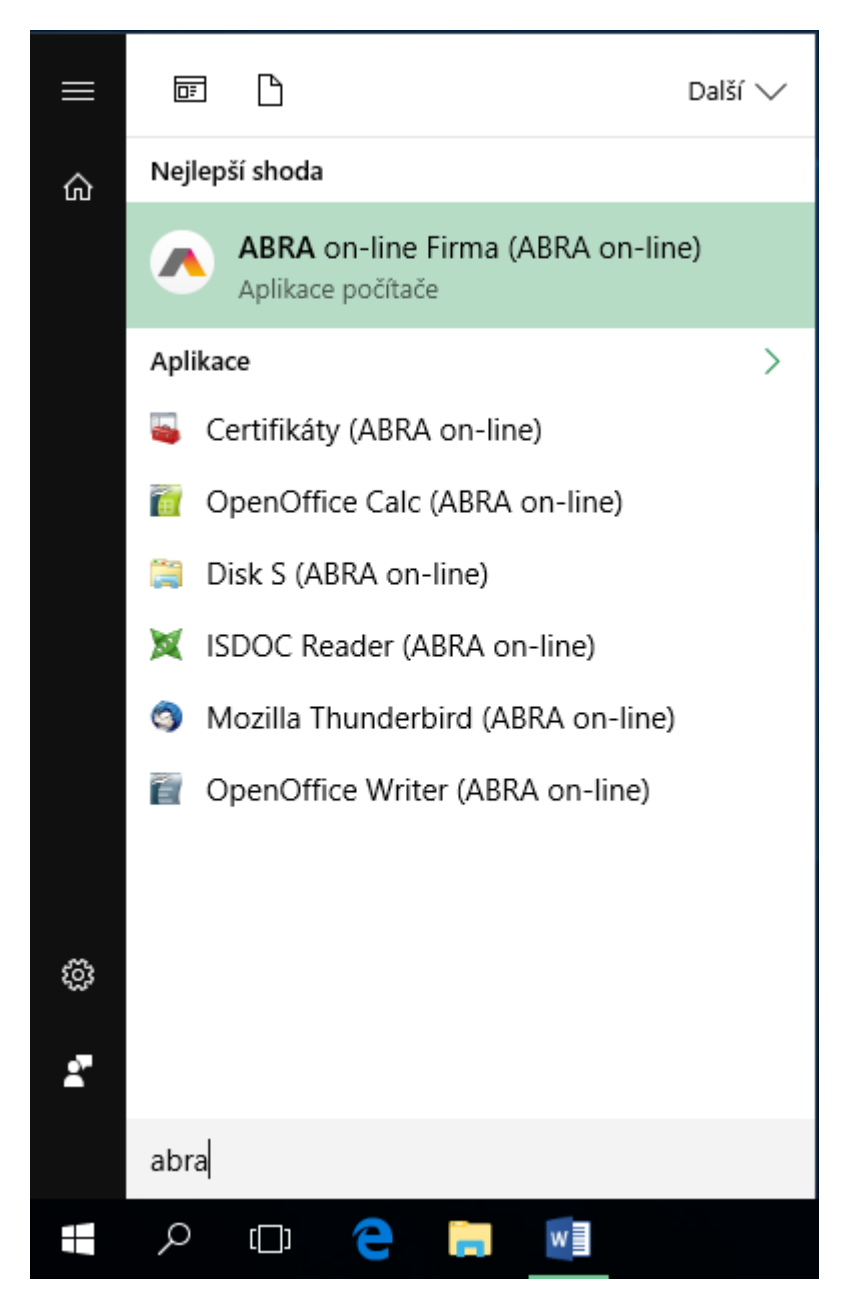

#### 10. Nyní můžete spustit vaši vzdálenou aplikaci ABRA on-line (první spuštění aplikace trvá déle).

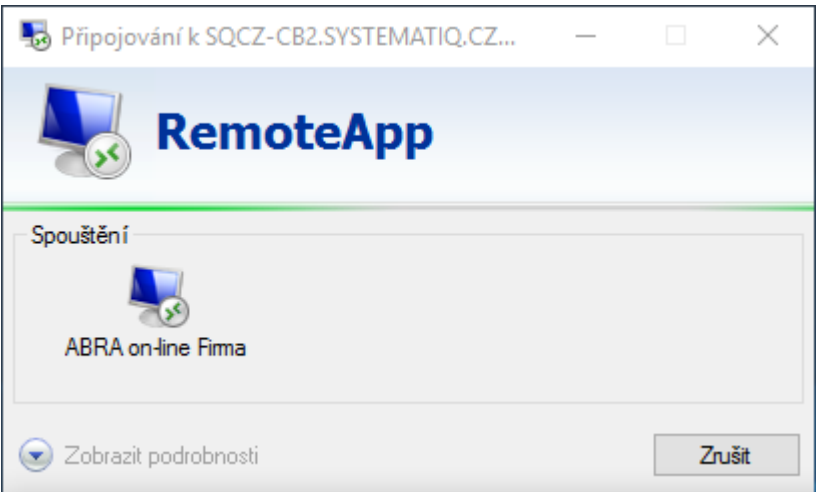

11. V následujícím okně zaškrtnete volbu "Tento dialog již pro vzdálená připojení od tohoto vydavatele příště nezobrazovat" a pokračujte tlačítkem "Připojit".

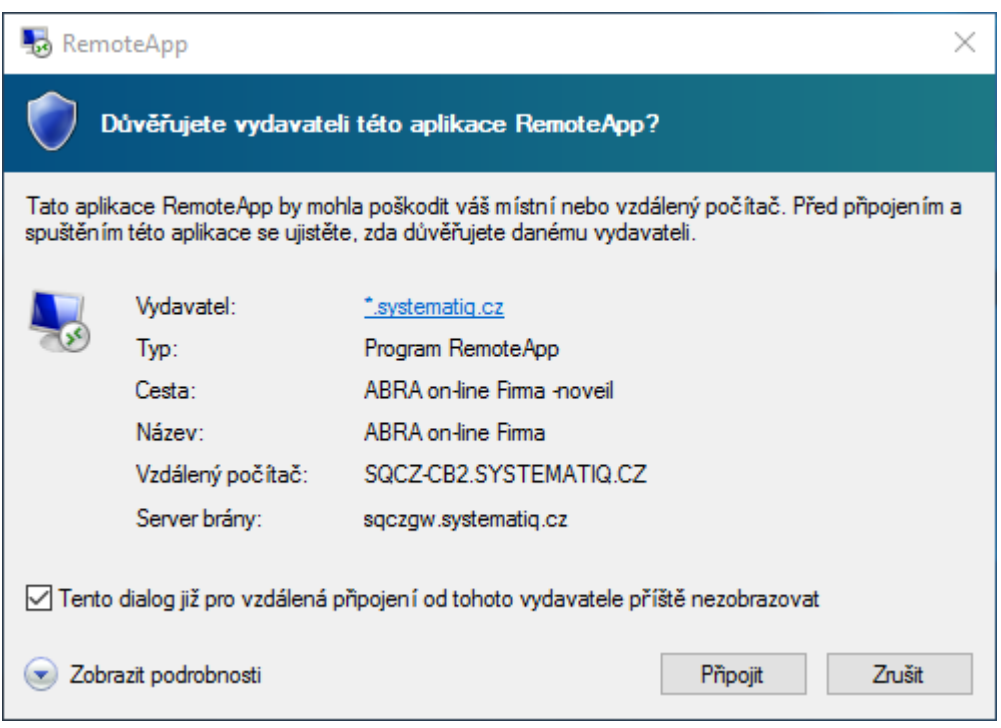

12. Následně je již zobrazeno okno aplikace ABRA Gen.

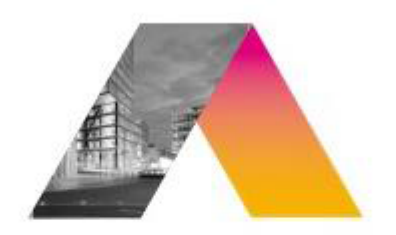

# **ABRA** Gen

verze 16, 13, 03

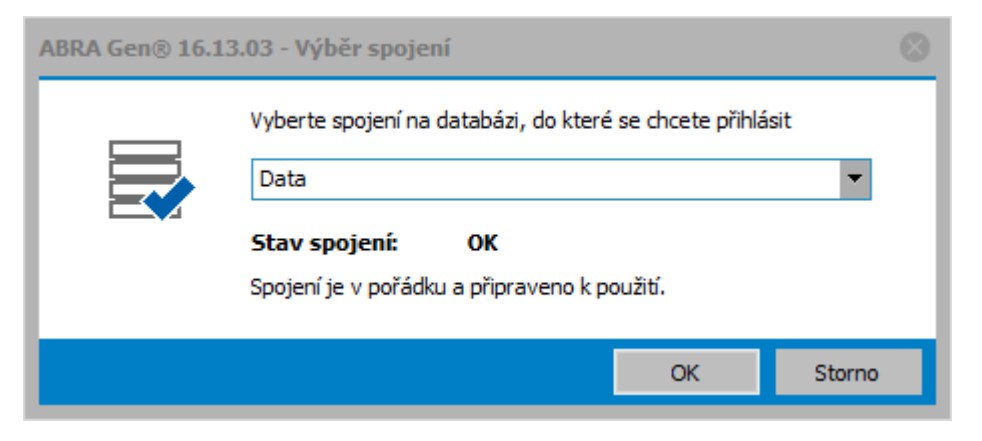

13. Kromě aplikace IS ABRA Gen máte k dispozici i další aplikace ABRA on-line, které spustíte podobným způsobem. Více o dalších aplikacích v samostatné sekci nápovědy.

Přejeme příjemnou práci.

<span id="page-17-0"></span>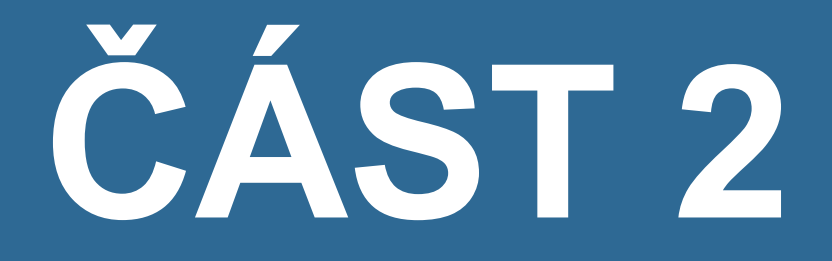

# PŘÍSTUP Z MAC OS

# <span id="page-18-0"></span>ABRA on-line - připojení do vzdálené aplikace z prostředí OS Mac

# ÚVOD

Do prostředí ABRA on-line je možné přistupovat různým způsobem - odkudkoli pomocí internetového prohlížeče nebo přímo z prostředí operačního systému.

Tato kapitola popisuje připojení k systému ABRA on-line přímo z prostředí operačního systému MAC OS.

# POŽADAVKY

Pro správnou funkčnost je nutné dodržet systémové požadavky provozu ABRA on-line. Pro operační MAC OS to znamená mít nainstalovaného klienta vzdálené plochy "Microsoft Remote Desktop", který lze získat z iTunes portálu a je vydaný společností Microsoft Corporation. Odkaz na popis systémových požadavků pro spuštění ABRA on-line naleznete na portálu platformy ABRA on-line [online.abra.eu](https://online.abra.eu/) , viz [Systémové](https://www.abra.eu/informacni-systemy/abra-on-line/systemove-pozadavky) požadavky nebo na webových stránkách dodavatele v sekci ABRA online Služby -> ABRA [on-line.](https://www.abra.eu/sluzby/abra-on-line)

### **POSTUP**

# VIDEO: PŘIPOJENÍ Z PROSTŘEDÍ MAC

Zde můžete vidět postup pro spuštění platformy ABRA on-line na operačním systému MacOS:

Video je součástí videokurzu Základy ABRA on- line na vzdělávacím portálu ABRA Academy. Přihlásit se na tento bezplatný kurz a podívat se na všechna videa můžete [zde](https://academy.abra.eu/kurz/video-zaklady-abra-on-line).

<span id="page-20-0"></span>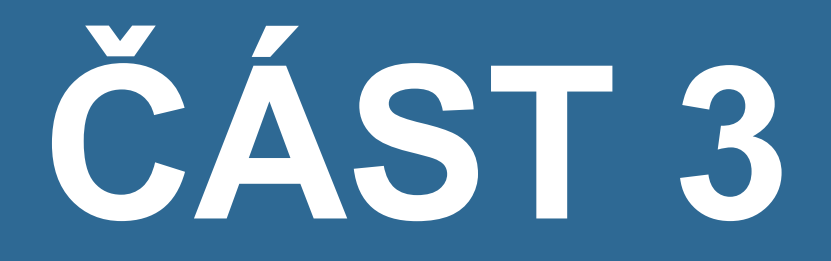

PŘES INTERNETOVÝ PROHLÍŽEČ

# <span id="page-21-0"></span>ABRA on-line - připojení z internetového prohlížeče

### ÚVOD

Do prostředí ABRA on-line je možné přistupovat různým způsobem - odkudkoli pomocí internetového prohlížeče nebo přímo z prostředí operačního systému.

Tato kapitola popisuje připojení do prostředí ABRA on-line pomocí internetového prohlížeče a postup spouštění vzdálených aplikací z prohlížeče.

## POŽADAVKY

Pro správnou funkčnost je nutné dodržet systémové požadavky provozu ABRA on-line. Odkaz na popis systémových požadavků pro spuštění ABRA on-line naleznete na portálu platformy ABRA online [online.abra.eu](https://online.abra.eu/) , viz [Systémové](https://www.abra.eu/informacni-systemy/abra-on-line/systemove-pozadavky) požadavky nebo na webových stránkách dodavatele v sekci ABRA on-line Služby -> ABRA [on-line.](https://www.abra.eu/sluzby/abra-on-line)

#### POSTUP

1. Spusťte váš oblíbený internetový prohlížeč a otevřete adresu [online.abra.eu](https://online.abra.eu/).

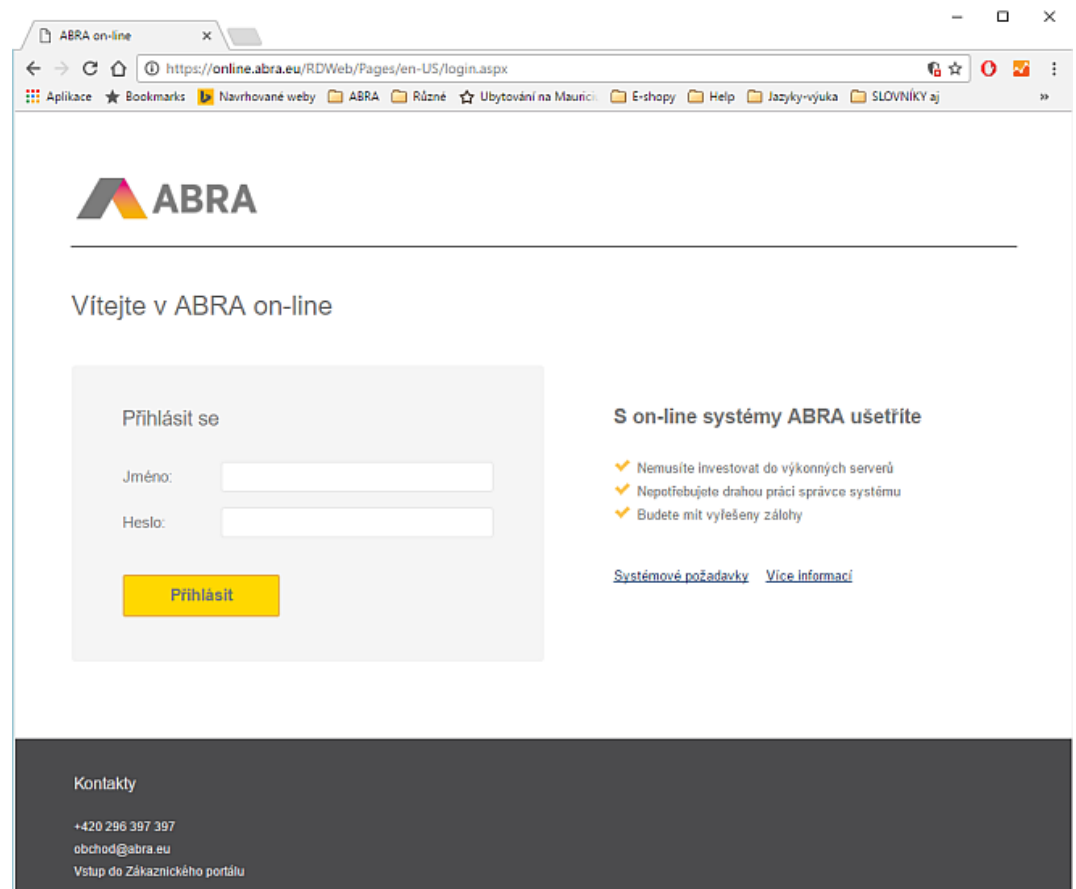

2. Zadejte vaše přístupové údaje do prostředí ABRA on- line a zvolte Přihlásit. Po přihlášení získáte seznam aplikací, které v prostředí ABRA on-line máte k disposici.

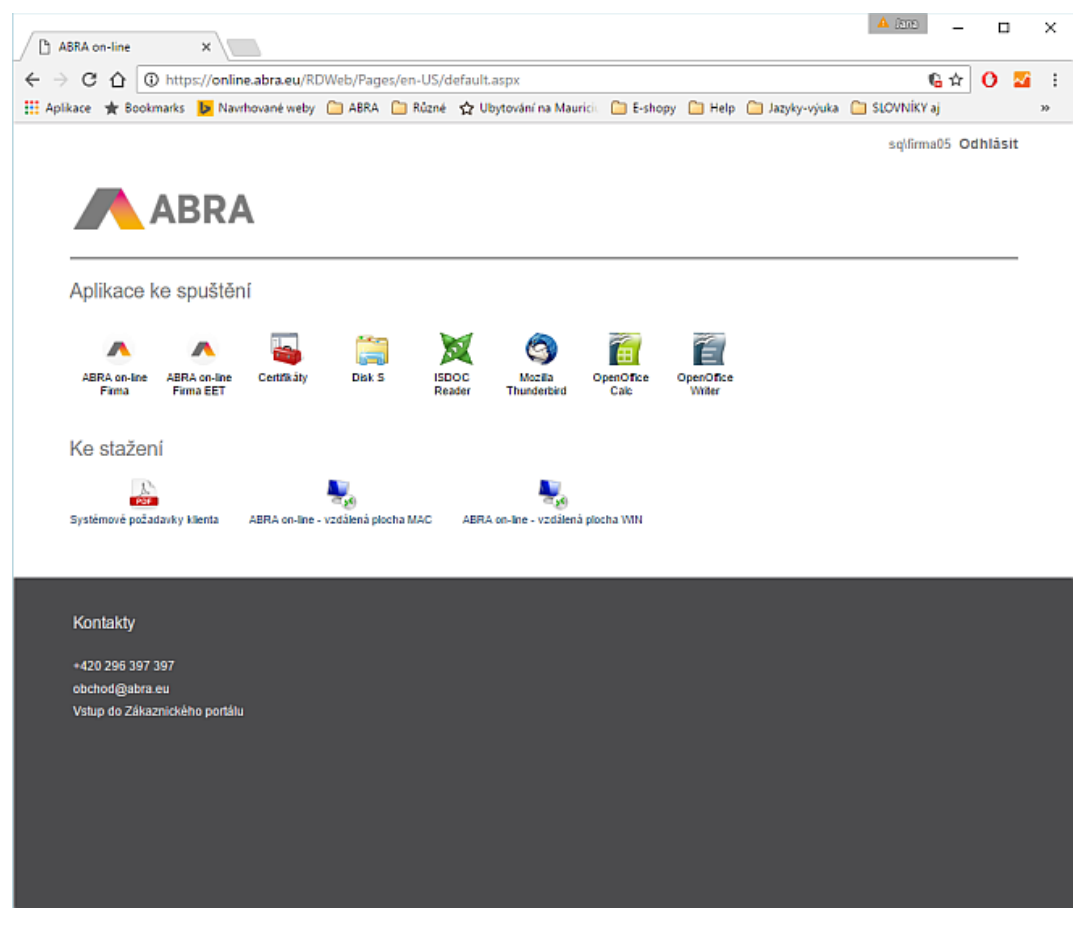

3. Nyní stačí na požadovanou aplikaci kliknout a otevřít stažený soubor s příponou rdp<sup>1</sup>, viz obrázek (konkrétní vzhled se může lišit dle vašeho prohlížeče).

<sup>1</sup>Remote Desktop Protokol (RDP) - síťový protokol, který umožňuje uživateli ovládat vzdálený počítač prostřednictvím připojení k jeho desktopovému prostředí.

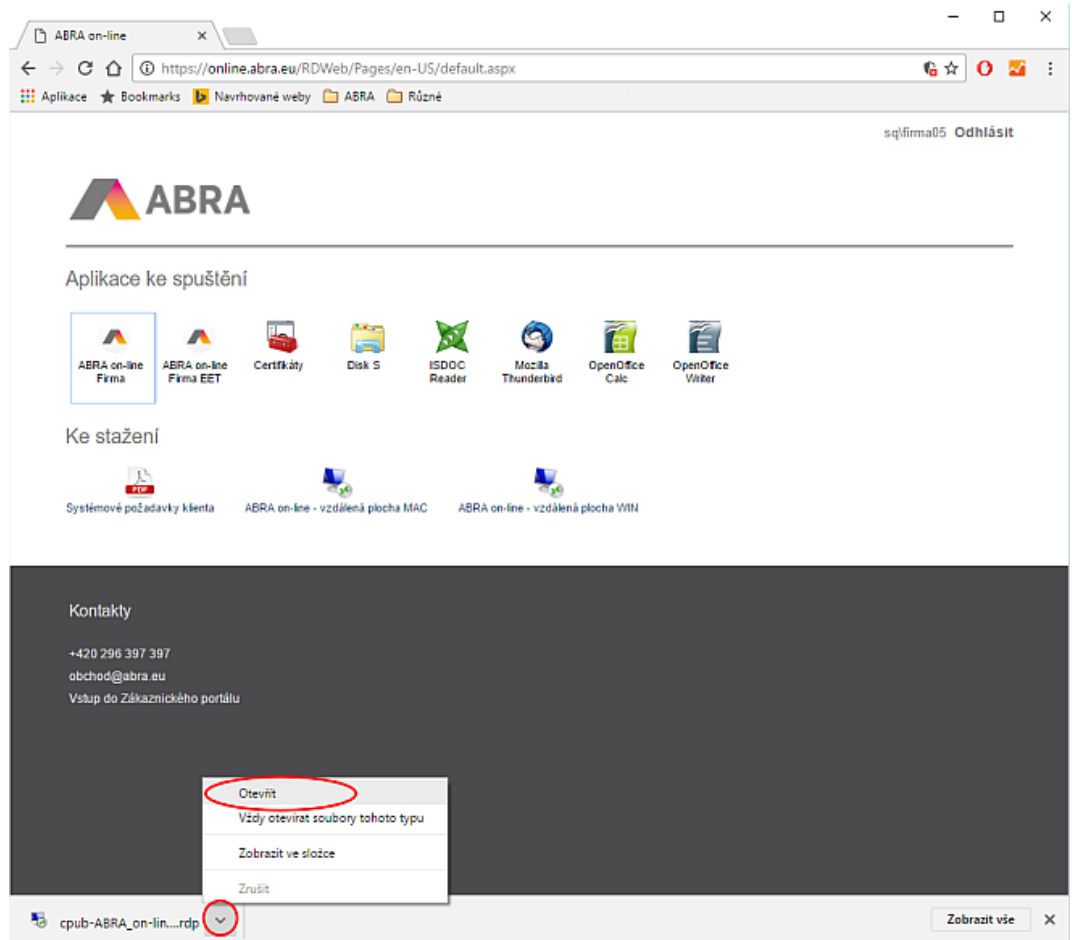

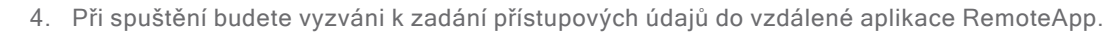

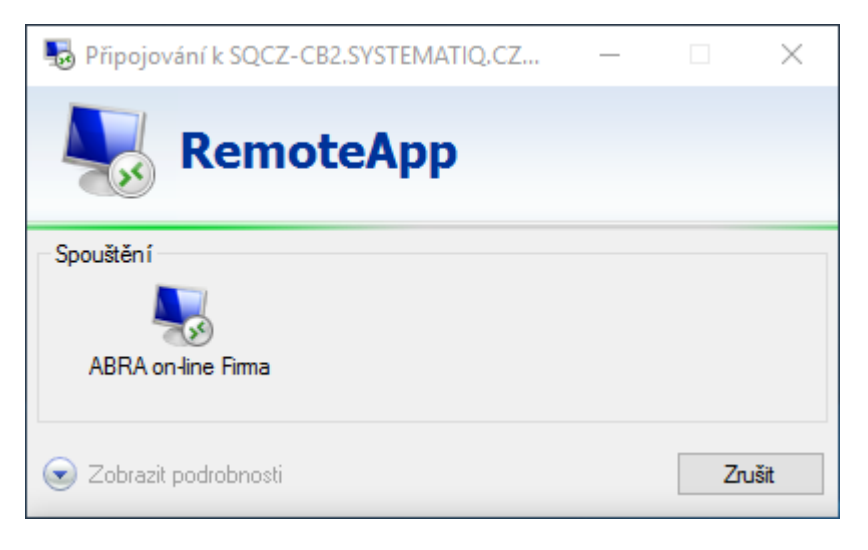

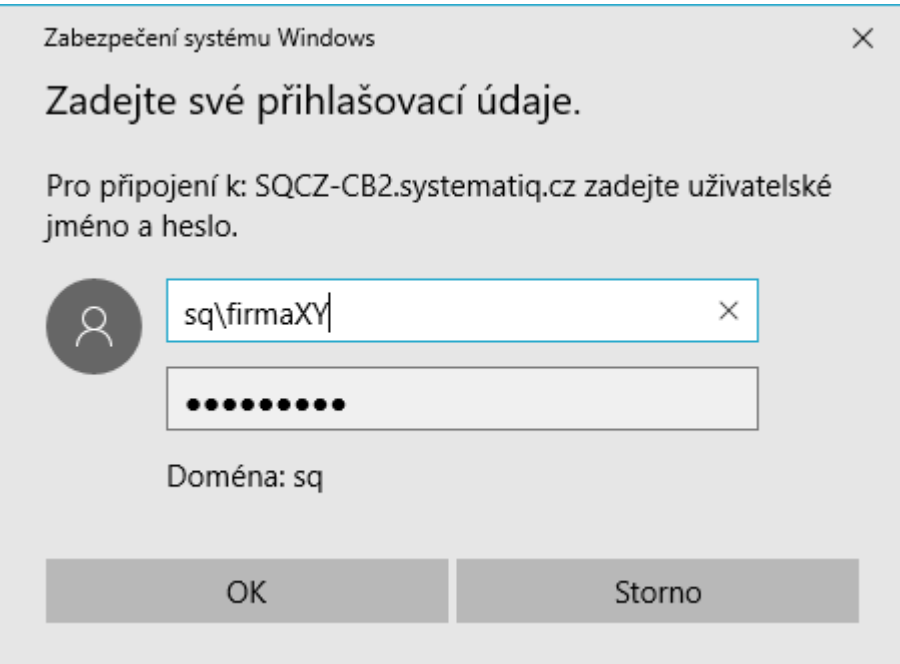

5. Aplikace RemoteApp se následně spustí.

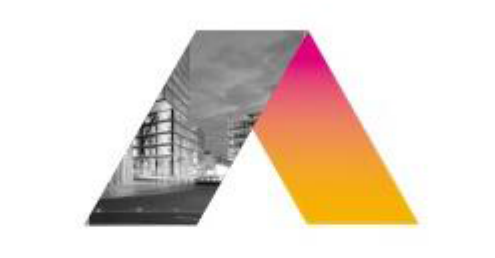

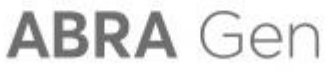

verze 16.13.03

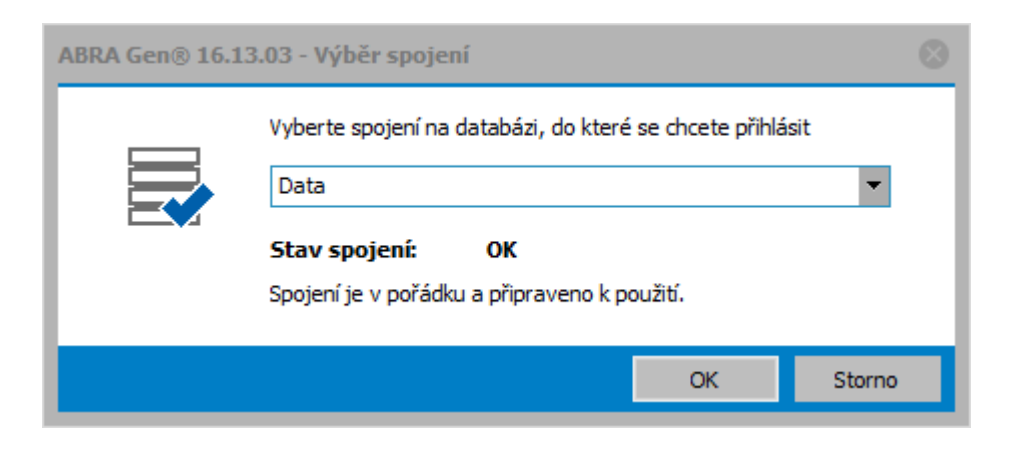

<span id="page-27-0"></span>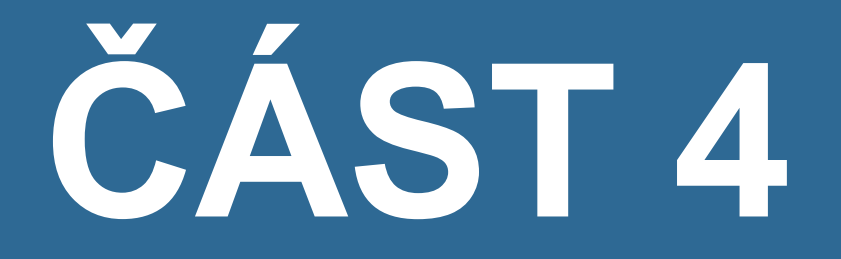

# E-MAILOVÝ KLIENT

# <span id="page-28-0"></span>ABRA on-line - přístup k e-mailové aplikaci

Tato kapitola obsahuje informace týkající se nastavení s e- mailového klienta, pokud provozujete systém ABRA Gen v prostředí ABRA on-line a chcete v něm odesílat resp. přijímat e-maily.

#### ÚVOD

Pro nastavení e-mailového klienta (Mozilla Thunderbird) v prostředí ABRA on-line postupujte podle obrázků níže. V případě nejasností kontaktujte svého IT správce.

#### **POZNÁMKA**

Pokud se Mozilla Thunderbird při puštění zeptá, jestli má být výchozím e-mailovým klientem, nastavte ho jako výchozího e-mailového klienta a odškrtněte volbu Kontrolovat toto nastavení při každém startu.

#### **POSTUP**

### VIDEO: PŘÍSTUP K E-MAILOVÉ APLIKACI THUNDERBIRD

Zde můžete vidět postup pro získání přístupu do aplikace Thunderbird:

Video je součástí videokurzu Základy ABRA on- line na vzdělávacím portálu ABRA Academy. Přihlásit se na tento bezplatný kurz a podívat se na všechna videa můžete [zde](https://academy.abra.eu/kurz/video-zaklady-abra-on-line).

## VIDEO: PŘÍSTUP K E-MAILOVÉ APLIKACI OUTLOOK

Zde můžete vidět postup pro získání přístupu do aplikace Microsoft Outlook:

Video je součástí videokurzu Základy ABRA on- line na vzdělávacím portálu ABRA Academy. Přihlásit se na tento bezplatný kurz a podívat se na všechna videa můžete [zde](https://academy.abra.eu/kurz/video-zaklady-abra-on-line).

1. Pro přístup použijte vzdálenou aplikaci Mozilla Thunderbird (ABRA on-line). Před použitím je nutné aplikaci nastavit.

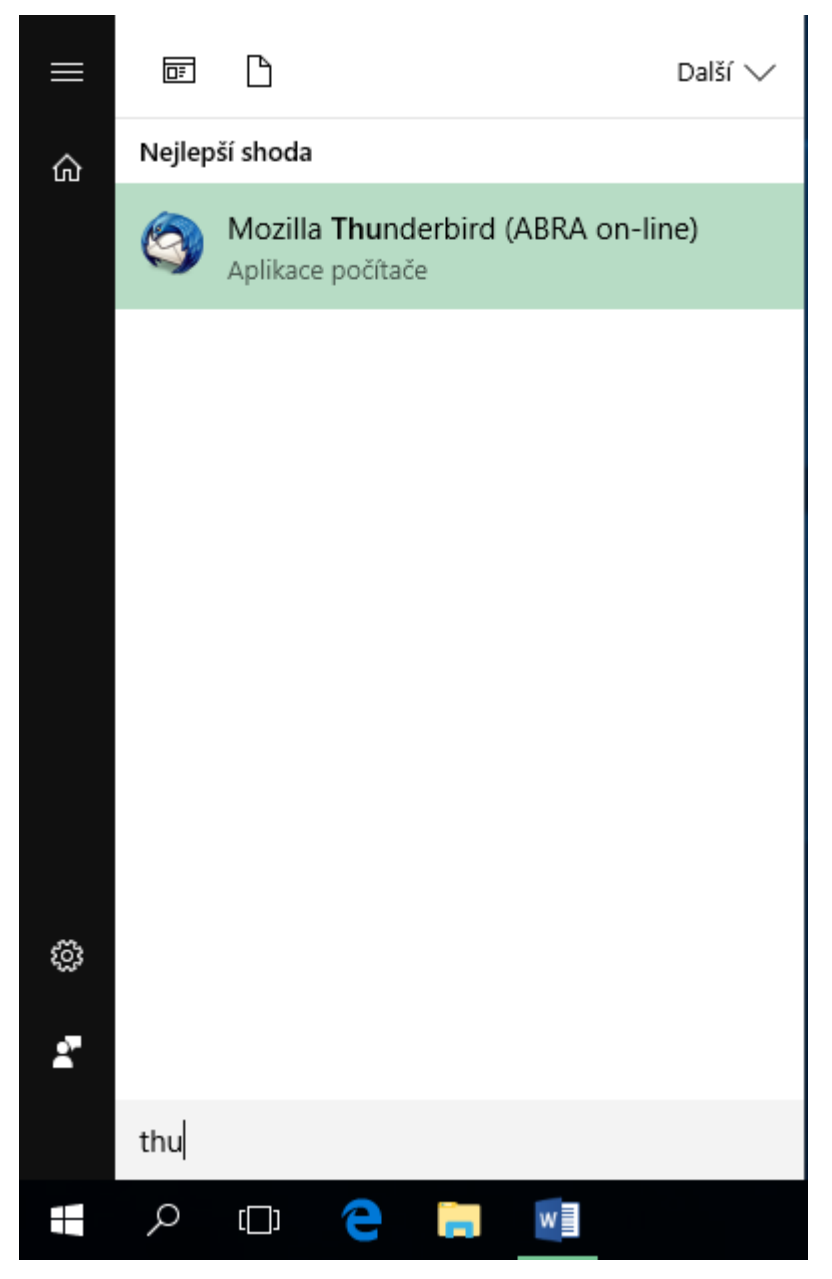

2. V úvodním okně klikněte na tlačítko Přeskočit průvodce a použít existující e-mail.

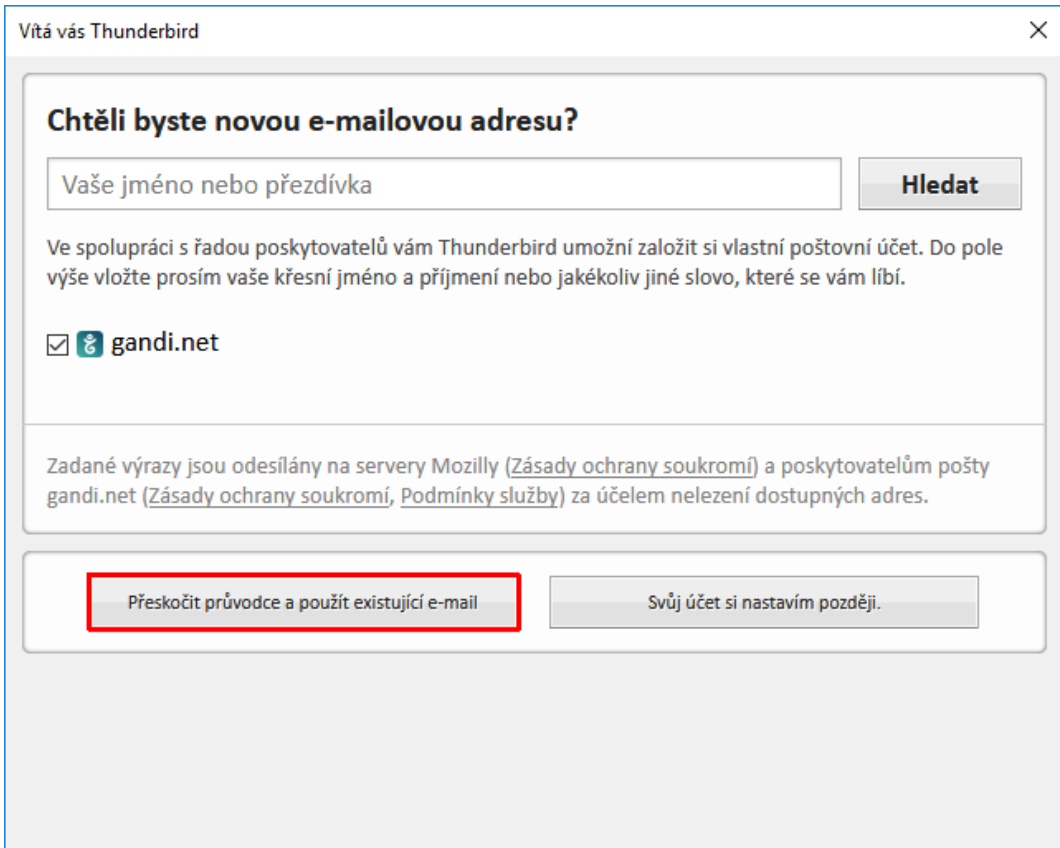

3. Pokračujte vyplněním přihlašovacích údajů.

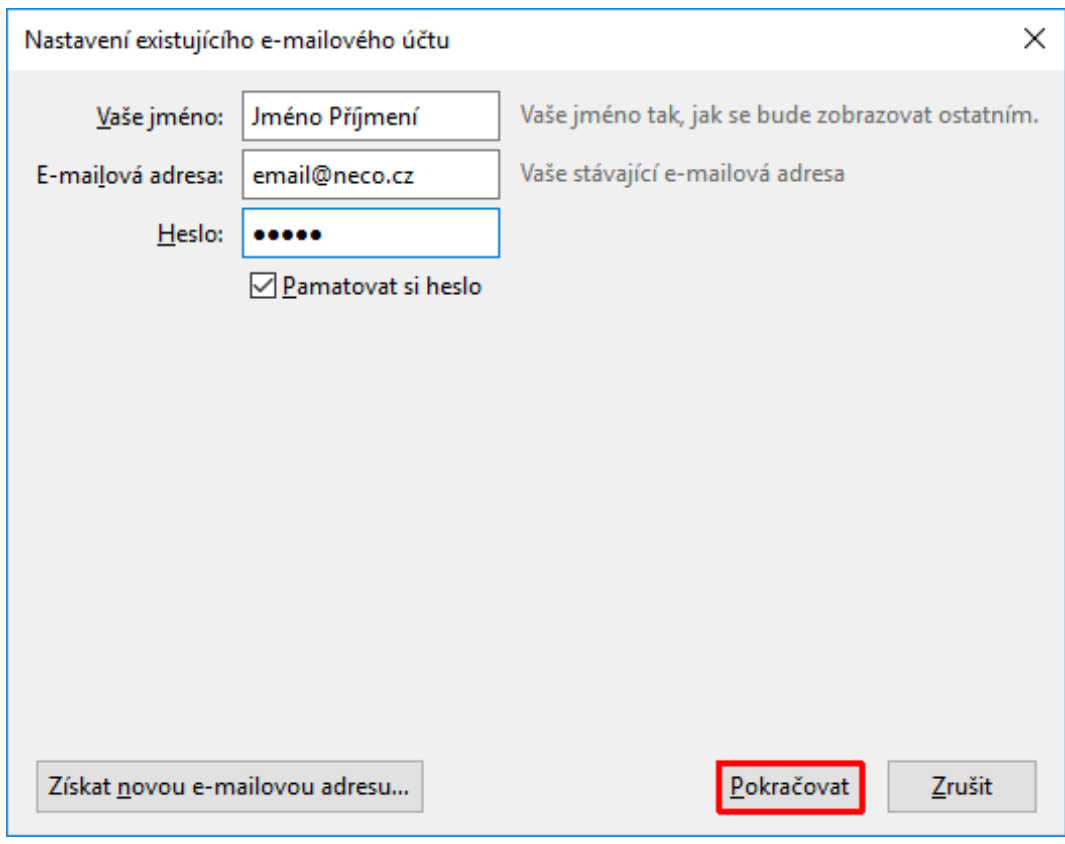

4. Automatické vyhledávání nastavení známých poštovních služeb přerušte kliknutím na tlačítko Ruční nastavení.

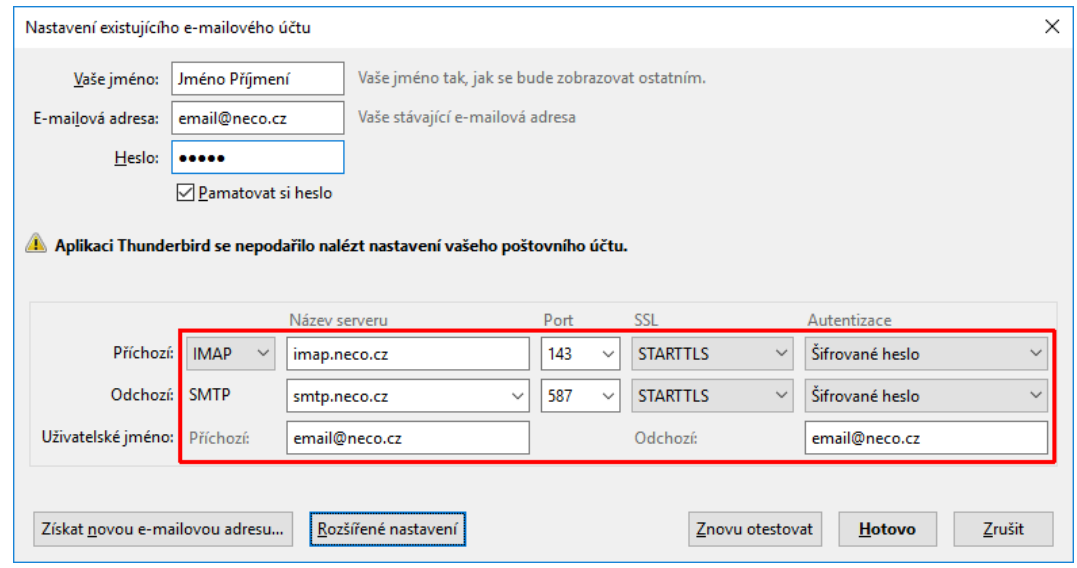

5. V dalším kroku vyplňte adresy a porty používaných IMAP a SMTP serverů a klikněte na tlačítko Rozšířené nastavení.

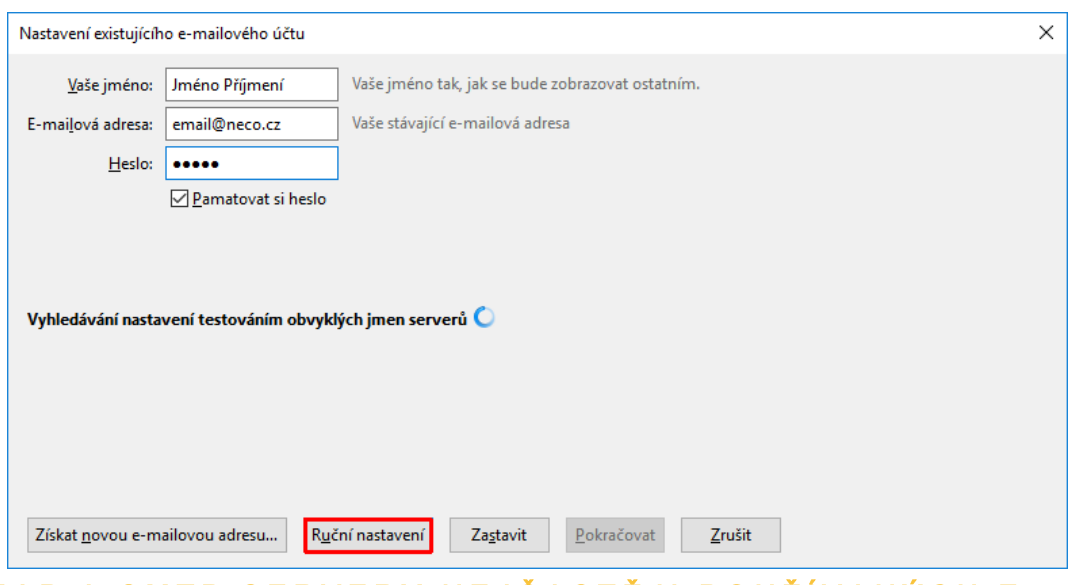

#### IMAP A ȘMTP SERVERY NEJČASTĚJI POUŽÍVANÝCH E-MAILOVÝCH SLUŽEB

#### Office 365

Server příchozí pošty: IMAP outlook.office365.com, port 993 Server odchozí pošty: SMTP smtp.office365.com, port 587

#### Gmail

Server příchozí pošty: IMAP imap.gmail.com, port 993 Server odchozí pošty: SMTP smtp.gmail.com, port 465

#### Outlook.com

Server příchozí pošty: IMAP imap- mail.outlook.com, port 993 Server odchozí pošty: SMTP smtp-mail.outlook.com, port 587

#### Forpsi

Server příchozí pošty: IMAP imap.forpsi.com, port 993 Server odchozí pošty: SMTP smtp.forpsi.com, port 465

#### Seznam.cz

Server příchozí pošty: IMAP imap.seznam.cz, port 993 Server odchozí pošty: SMTP smtp.seznam.cz, port 465

6. V sekcích Synchronizace a úložiště a Místo na disku proveďte níže uvedené úpravy nastavení související s úsporou místa na disku.

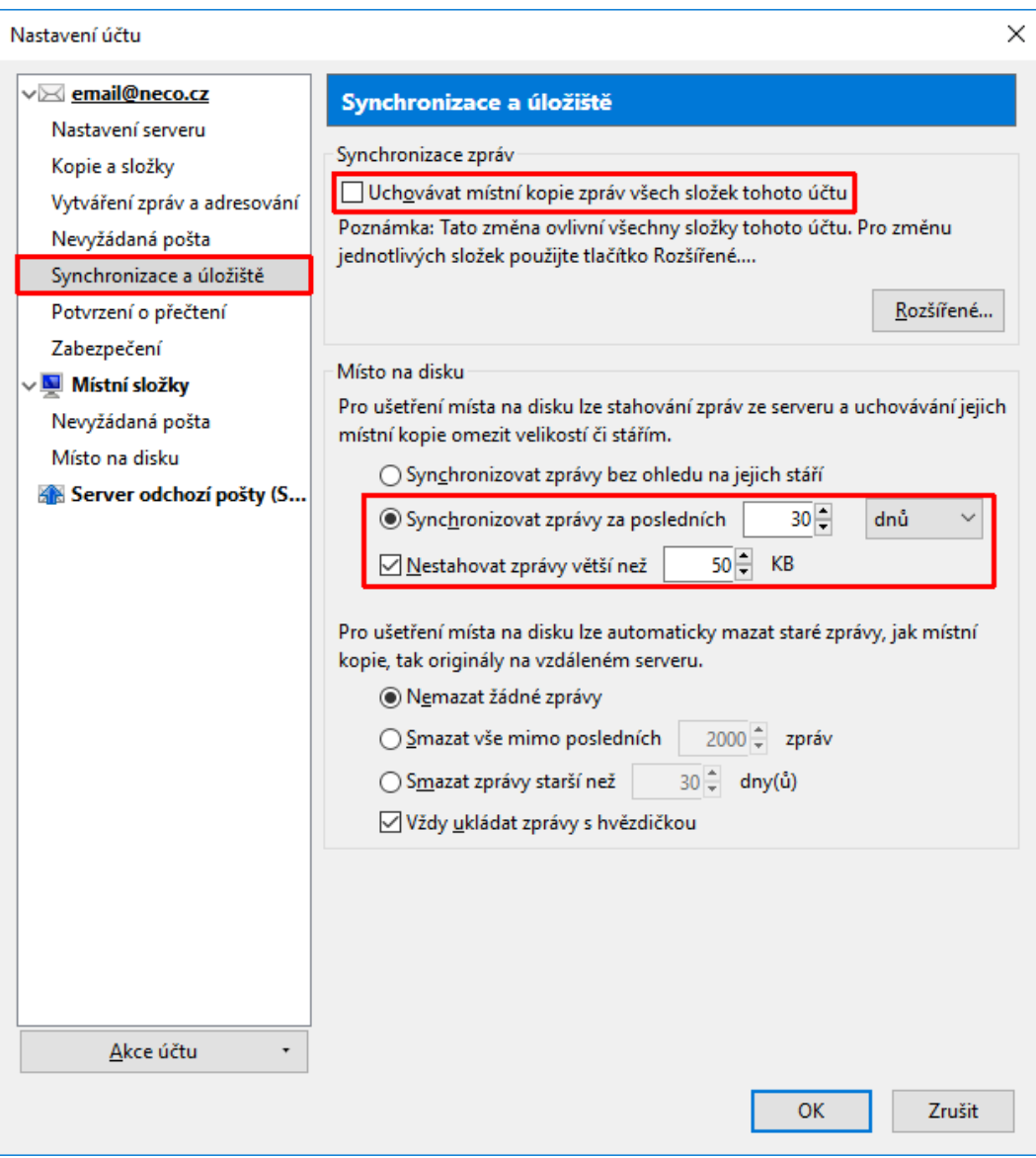

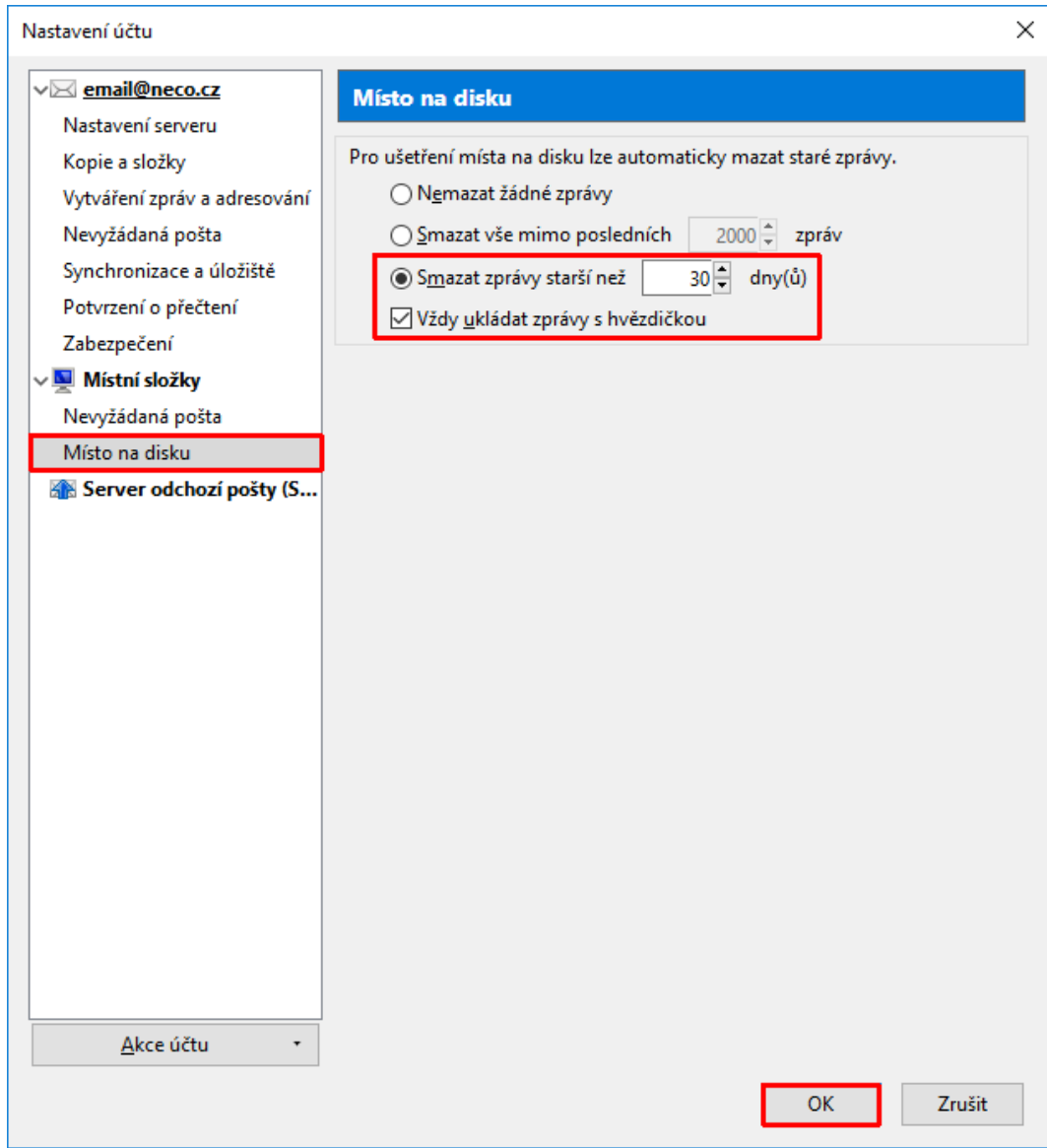

7. Po dokončení nastavení program Mozilla Thunderbird ukončete a znovu spusťte. Zkontrolujte, jestli vidíte doručenou poštu a zkuste si poslat (libovolnou) testovací e-mailovou zprávu.

<span id="page-35-0"></span>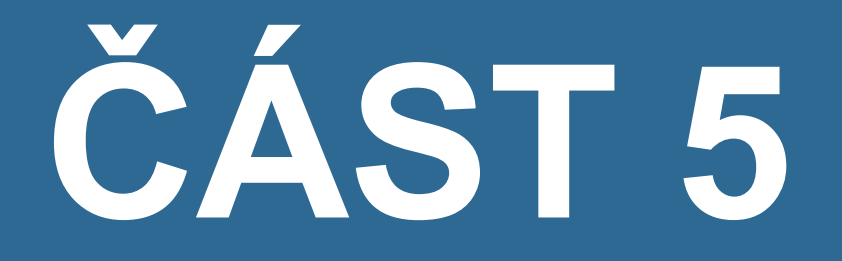

# INSTALACE CERTIFIKÁTŮ

# <span id="page-36-0"></span>ABRA on-line - instalace certifikátu

#### ÚVOD

Tato kapitola uvádí informace týkající se instalace certifikátů, pokud provozujete systém ABRA Gen v prostředí ABRA on-line a chcete z něm elektronicky podepisovat dokumenty apod.

#### POSTUP

### VIDEO: INSTALACE CERTIFIKÁTU

Zde můžete vidět postup instalace certifikátu:

Video je součástí videokurzu Základy ABRA on- line na vzdělávacím portálu ABRA Academy. Přihlásit se na tento bezplatný kurz a podívat se na všechna videa můžete [zde](https://academy.abra.eu/kurz/video-zaklady-abra-on-line).

1. Nejprve je potřeba ve svém počítači vyhledat soubor s certifikátem a zkopírovat ho do schránky kliknutím pravým tlačítkem myši a volbou "kopírovat".

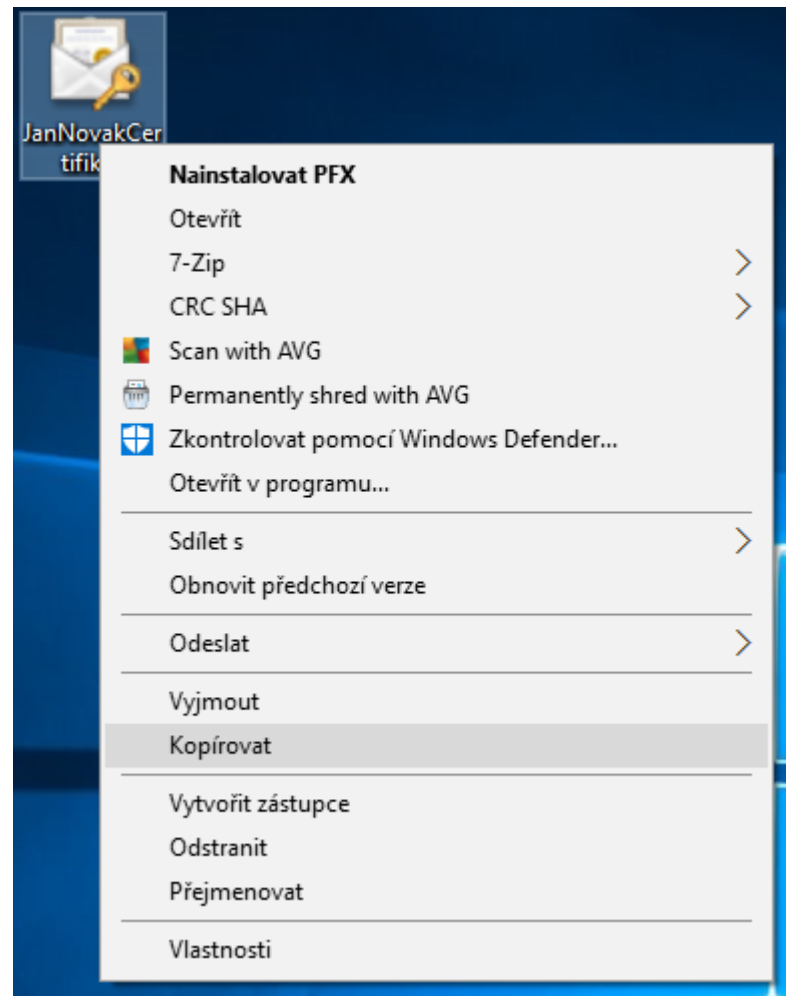

2. Poté spusťte vzdálenou aplikaci "Certifikáty (ABRA on-line)".

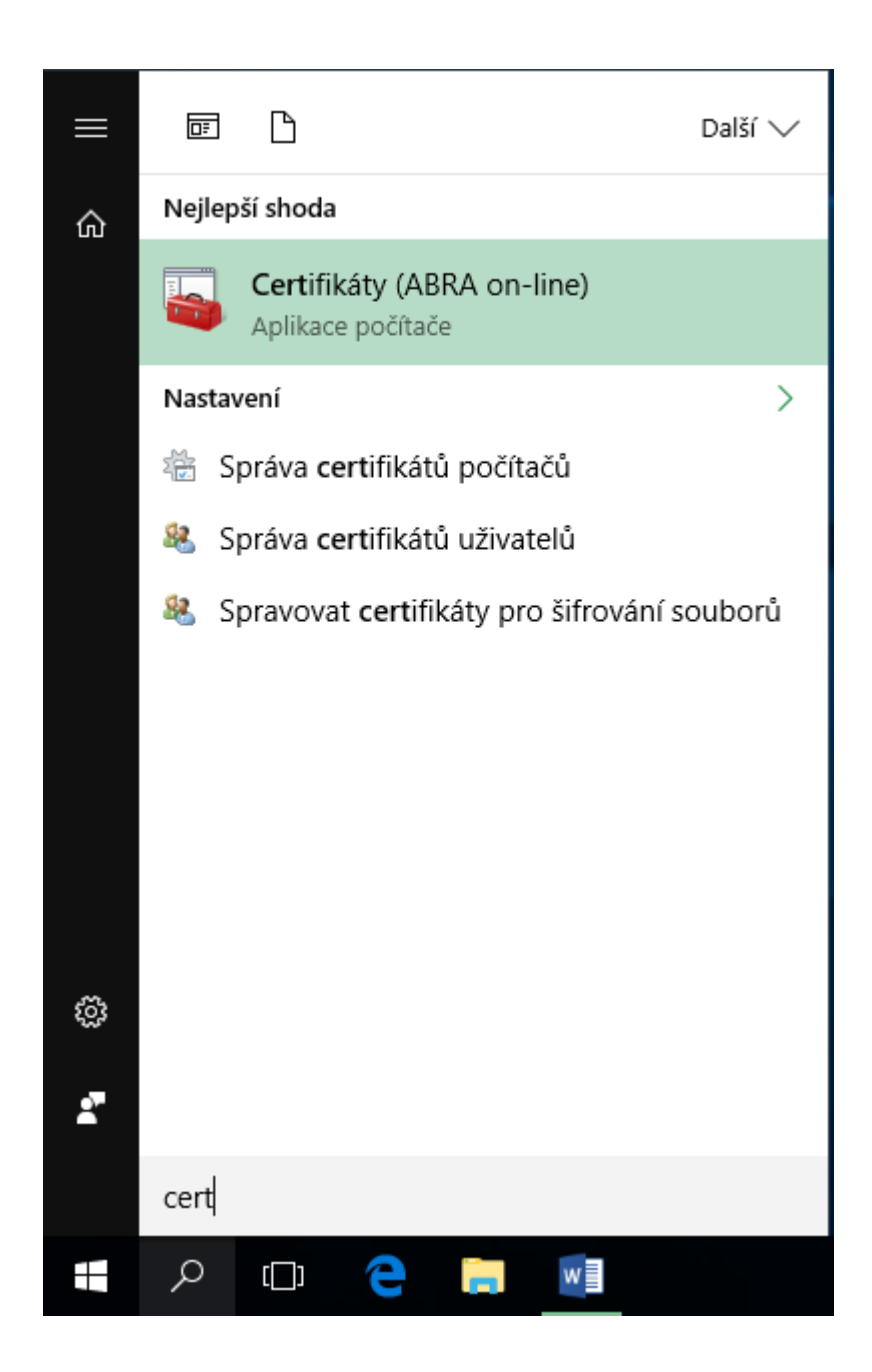

![](_page_39_Picture_56.jpeg)

3. V sekci "Certifikáty – Osobní" klikněte pravým tlačítkem myši a vyberte "Všechny úkoly – Importovat…"

![](_page_39_Picture_57.jpeg)

4. Pokračujte volbou "Další".

![](_page_40_Picture_19.jpeg)

5. Zvolte tlačítko "Procházet".

![](_page_41_Picture_43.jpeg)

6. V levé části okna vyberte disk váš disk S v ABRA on-line - "Firma\_DATA (S:)".

![](_page_42_Picture_74.jpeg)

7. Do něj ze schránky vložte soubor s certifikátem (pravé tlačítko myši, volba "Vložit").

![](_page_42_Picture_75.jpeg)

8. Pokud nevidíte vložený soubor, zvolte v rozbalovacím menu vpravo dole "Všechny soubory  $(*.*)"$ .

![](_page_43_Picture_31.jpeg)

9. Vyberte soubor s certifikátem a pokračujte tlačítkem "Otevřít".

![](_page_44_Picture_19.jpeg)

10. Pokračujte tlačítkem "Další".

![](_page_45_Picture_39.jpeg)

11. Pokud certifikát obsahuje privátní klíč je potřeba zadat heslo a pokračujte tlačítkem "Další".

![](_page_46_Picture_19.jpeg)

12. Pokračujte tlačítkem "Další".

![](_page_47_Picture_19.jpeg)

13. Pokračujte tlačítkem "Dokončit".

![](_page_48_Picture_49.jpeg)

14. Po úspěšném importu se zobrazí informační okno.

![](_page_48_Picture_50.jpeg)

15. Importovaný certifikát je vidět v následujícím okně.

![](_page_49_Picture_66.jpeg)

16. Po úspěšném připojení se zobrazí v následujícím okně "Aktualizace proběhla úspěšně".

![](_page_49_Picture_67.jpeg)

17. Nyní můžete spustit vaši vzdálenou aplikaci ABRA on-line (první spuštění aplikaci trvá déle).

![](_page_50_Picture_74.jpeg)

18. V následujícím okně zaškrtnete volbu "Tento dialog již pro vzdálená připojení od tohoto vydavatele příště nezobrazovat" a pokračujte tlačítkem "Připojit".

![](_page_50_Picture_75.jpeg)

19. Následně je již zobrazeno okno aplikace ABRA.

![](_page_51_Picture_0.jpeg)

# **ABRA** Gen

verze 16.13.03

![](_page_51_Picture_72.jpeg)

20. Kromě aplikace ABRA Gen máte k dispozici i další aplikace ABRA on- line, které spustíte podobným způsobem. Více o dalších aplikacích v samostatné sekci nápovědy.

<span id="page-52-0"></span>![](_page_52_Picture_0.jpeg)

# ŠABLONY VÝKAZŮ

# <span id="page-53-0"></span>ABRA on-line - přístup k šablonám výkazů pomocí vzdálené aplikace z prostředí MS Windows

## ÚVOD

Tato kapitola uvádí informace týkající se použití účetních výkazů, pokud provozujete systém ABRA Gen v prostředí ABRA on-line.

V případě provozu systému ABRA Gen v prostředí ABRA on-line, nebudete používat definice výkazů, které jsou v instalačním adresáři systému ABRA Gen (jako by tomu bylo, kdybyste provozovali systém nainstalovaný přímo na vašem HW), ale z disku S:\ABRA-výkazy (tento disk s podadresářem ABRAvýkazy má každý uživatel ABRA on-line automaticky k dispozici a při zprovoznění jeho prostředí jsou mu sem nakopírovány aktuální definice výkazů).

#### **POZNÁMKA**

Uživatelé provozující systém ABRA Gen v prostředí ABRA on-line neprovádí nastavení v agendě Nastavení klienta. Více viz [help,](https://help.abra.eu/) kap. Nastavení klienta.

# POŽADAVKY

V agendě Firemní údaje by měl být parametr Kontrolovat shodnost cest Propojení na Excel / OpenOffice Calc se spouštěcím adresářem ABRA nastaven na hodnotu Ne. Více viz [help](https://help.abra.eu/), parametr Kontrolovat shodnost cest Propojení na Excel / OpenOffice Calc se spouštěcím adresářem ABRA v agendě .

#### **POSTUP**

Vaše šablony jsou uloženy ve složce ABRA-výkazy na diskové jednotce S:

![](_page_54_Picture_130.jpeg)

Z nich pak při sestavování výkazů ze systému ABRA Gen vyberte příslušnou šablonu (XLS nebo ODS), podle toho, jestli budete sestavovat účetní výkazy pomocí MS Excel nebo Open Calc.

![](_page_54_Picture_131.jpeg)

#### **POZNÁMKA**

Pokud by se místo hodnot zobrazovalo ve výkazu #VALUE, je třeba zkontrolovat a nastavit "Důvěryhodné zdroje" v OpenOffice. Více viz [help,](https://help.abra.eu/) kap. Výstupy - vlastní výkazy.